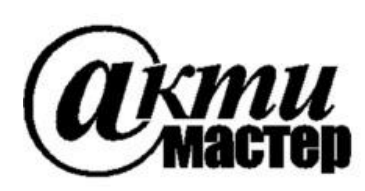

 *Закрытое Акционерное Общество «АКТИ-Мастер»* АКТУАЛЬНЫЕ КОМПЬЮТЕРНЫЕ ТЕХНОЛОГИИ и ИНФОРМАТИКА

> **127254, Москва, Огородный проезд, д. 5, стр. 5 тел./факс (495)926-71-85 E-mail: [post@actimaster.ru](mailto:post@actimaster.ru)  [http://www.actimaster.ru](http://www.actimaster.ru/)**

> > **УТВЕРЖДАЮ**

Генеральный директор ЗАО «АКТИ-Мастер»

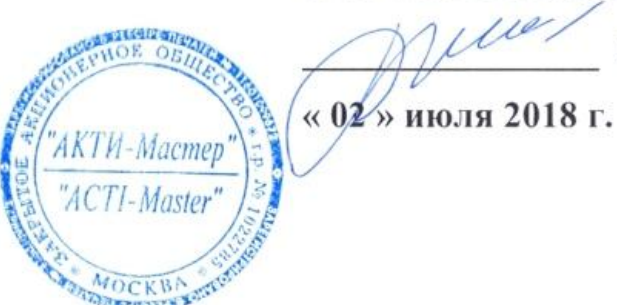

В.В. Федулов

Государственная система обеспечения единства измерений

Генераторы-анализаторы цифровых сигналов с параметрическим измерителем модульные М9195В

> Методика поверки M9195B/MII-2018

Заместитель генерального директора по метрологии ЗАО «АКТИ-Мастер»

bass Д.Р. Васильев

**г. Москва 2018**

Настоящая методика поверки распространяется на генераторы-анализаторы цифровых сигналов с параметрическим измерителем модульные M9195B (далее – модули), изготовленные компанией "Keysight Technologies Malaysia Sdn. Bhd." (Малайзия), и устанавливает методы и средства их поверки.

Интервал между поверками – 1 год.

# **1 ОПЕРАЦИИ ПОВЕРКИ**

1.1 При проведении поверки должны быть выполнены операции, указанные в таблице 1.

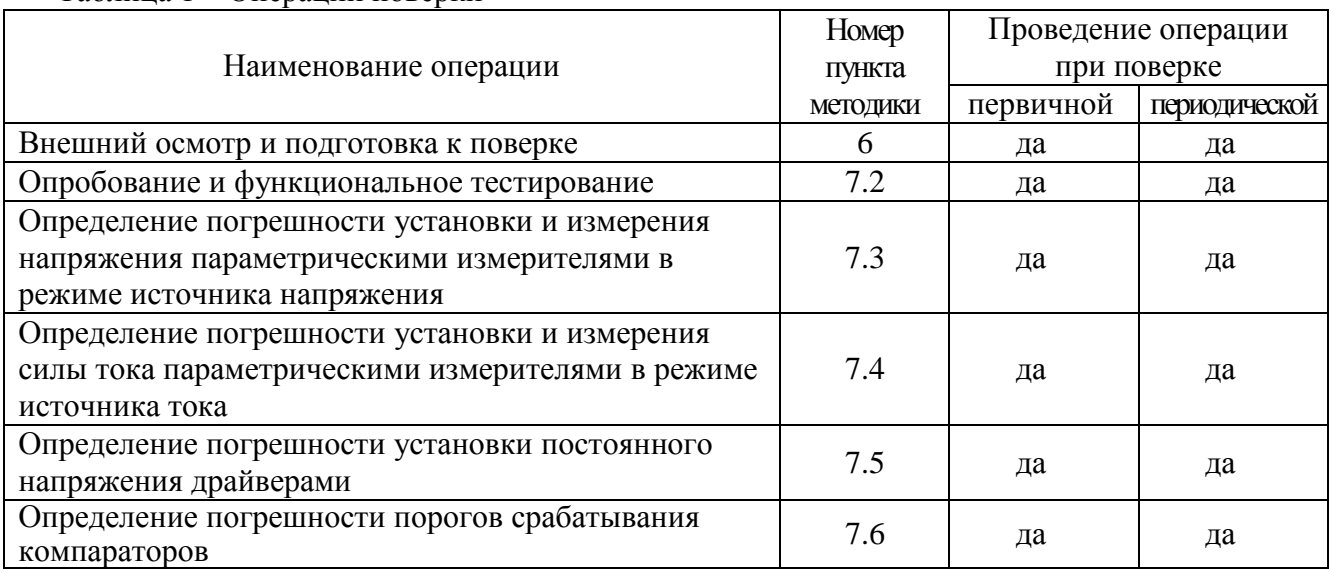

Таблица 1 – Операции поверки

1.2 Если у поверяемого модуля используются не все каналы и/или режимы и диапазоны, то по запросу пользователя периодическая поверка может быть проведена по указанным в таблице 1 операциям для определенных каналов, режимов и диапазонов, при этом должна быть сделана соответствующая запись в свидетельстве о поверке.

# **2 СРЕДСТВА ПОВЕРКИ**

2.1 Рекомендуется применять средства поверки, указанные в таблице 2.

2.2 Средства измерений должны быть исправны, поверены и иметь документы о поверке.

2.3 Допускается применять другие аналогичные средства поверки, обеспечивающие определение метрологических характеристик поверяемых модулей с требуемой точностью.

2.4 Переходной кабель поз. 2.5 таблицы 2 должен быть сделан из двух отрезков многожильного изолированного провода длиной (400 … 500) mm. На одном из концов кабеля нужно припаять к проводам миниатюрный разъем DS1071-1x2, на другом конце кабеля припаять к проводам вилки banana(m), обозначив полярность (соответствие гнезд разъема и вилок banana).

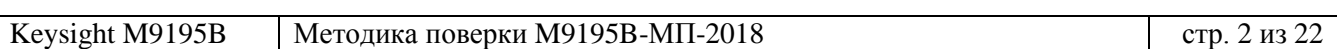

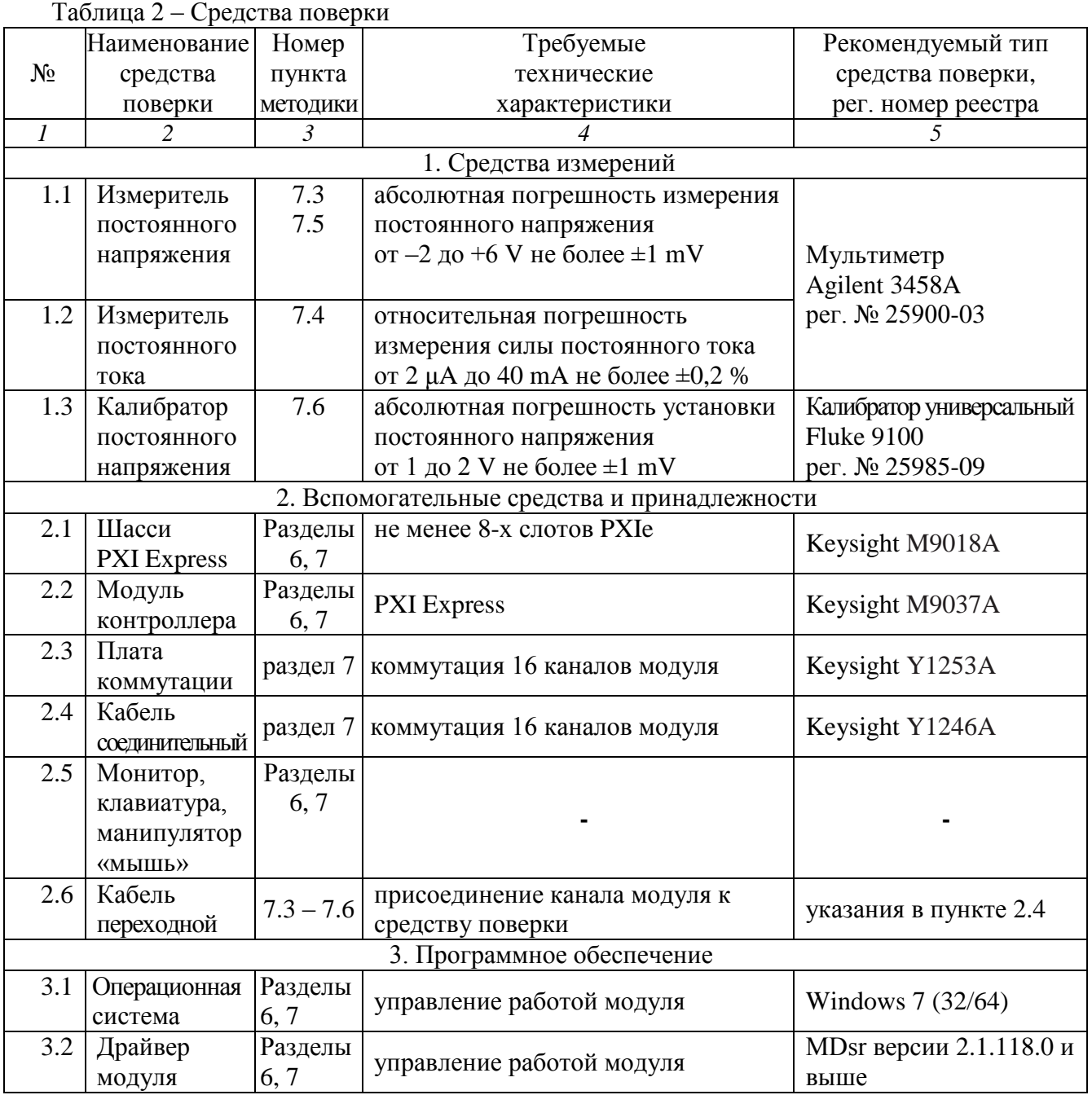

# **3 ТРЕБОВАНИЯ К КВАЛИФИКАЦИИ ПОВЕРИТЕЛЕЙ**

К проведению поверки допускаются лица с высшим или среднетехническим образованием, имеющие практический опыт в области электрических измерений.

# **4 ТРЕБОВАНИЯ БЕЗОПАСНОСТИ**

4.1 При проведении поверки должны быть соблюдены требования безопасности в соответствии с ГОСТ 12.3.019-80.

4.2 Во избежание несчастного случая и для предупреждения повреждения модуля необходимо обеспечить выполнение следующих требований:

- подсоединение шасси с модулем и средств поверки к сети должно производиться с помощью сетевых кабелей из комплекта шасси и комплектов средств поверки;

- заземление шасси и средств поверки должно производиться посредством заземляющих контактов сетевых кабелей;

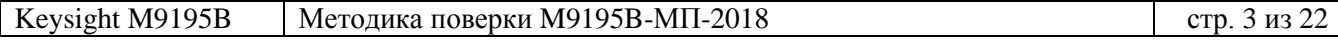

- соединения модуля и средств поверки следует выполнять при отключенных входах и выходах (отсутствии напряжения на разъемах модуля и средств поверки);

- запрещается работать с модулем при наличии в воздухе взрывоопасных веществ;

- запрещается работать с модулем в случае обнаружения его повреждения.

# **5 УСЛОВИЯ ОКРУЖАЮЩЕЙ СРЕДЫ ПРИ ПОВЕРКЕ**

При проведении поверки должны соблюдаться следующие условия окружающей среды:

- температура воздуха  $(23 \pm 3)$  °C;
- относительная влажность воздуха от 30 до 80 %;
- атмосферное давление от 84 до 106.7 kPa.

# **6 ВНЕШНИЙ ОСМОТР И ПОДГОТОВКА К ПОВЕРКЕ**

#### **6.1 Внешний осмотр**

6.1.1 При проведении внешнего осмотра проверяются:

- чистота и исправность разъемов модуля;
- отсутствие механических повреждений корпуса модуля и элементов плат;
- правильность маркировки и комплектность модуля.

6.1.2 При наличии дефектов или повреждений, препятствующих нормальной эксплуатации поверяемого модуля, его следует направить в сервисный центр для проведения ремонта.

### **6.2 Подготовка к поверке**

6.2.1 Перед началом работы следует изучить руководство по эксплуатации модуля, а также руководства по эксплуатации применяемых средств поверки.

6.2.2 Выполнить установку контроллера и модуля:

- 1) установить в 4 левых слота шасси PXIe модуль контроллера;
- 2) присоединить к контроллеру монитор, клавиатуру и мышь;
- 3) подсоединить шасси и монитор к сети 220 V/50 Hz;
- 4) установить поверяемый модуль в слот шасси PXIe;

5) включить шасси и контроллер, дождаться загрузки Windows.

6.2.3 Если на контроллере не установлен драйвер "MDsr, следует инсталлировать его в соответствии с указаниями руководства по эксплуатации модуля.

6.2.4 Подготовить к работе средства поверки в соответствии с руководствами по эксплуатации.

6.2.5 Выдержать модуль и средства поверки во включенном состоянии в соответствии с указаниями руководств по эксплуатации. Минимальное время прогрева модуля 30 min.

### **7 ПРОВЕДЕНИЕ ПОВЕРКИ**

### **7.1 Общие указания по проведению поверки**

В процессе выполнения операций результаты заносятся в протокол поверки.

Полученные результаты должны укладываться в пределы допускаемых значений, которые указаны в таблицах раздела 7. При получении отрицательных результатов необходимо повторить операцию. При повторном отрицательном результате модуль следует направить в сервисный центр для проведения регулировки или ремонта.

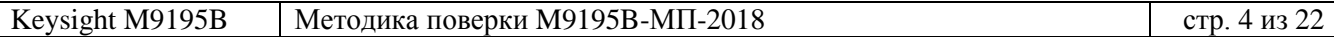

### **7.2 Опробование и функциональное тестирование**

7.2.1 Запустить виртуальную панель модуля "MDsr SFP", для чего выбрать:

Меню Пуск > Keysight > MDsr > MDsr SFP

7.2.2 Выбрать модуль для подключения через "MDsr SFP", нажать клавишу "Connect".

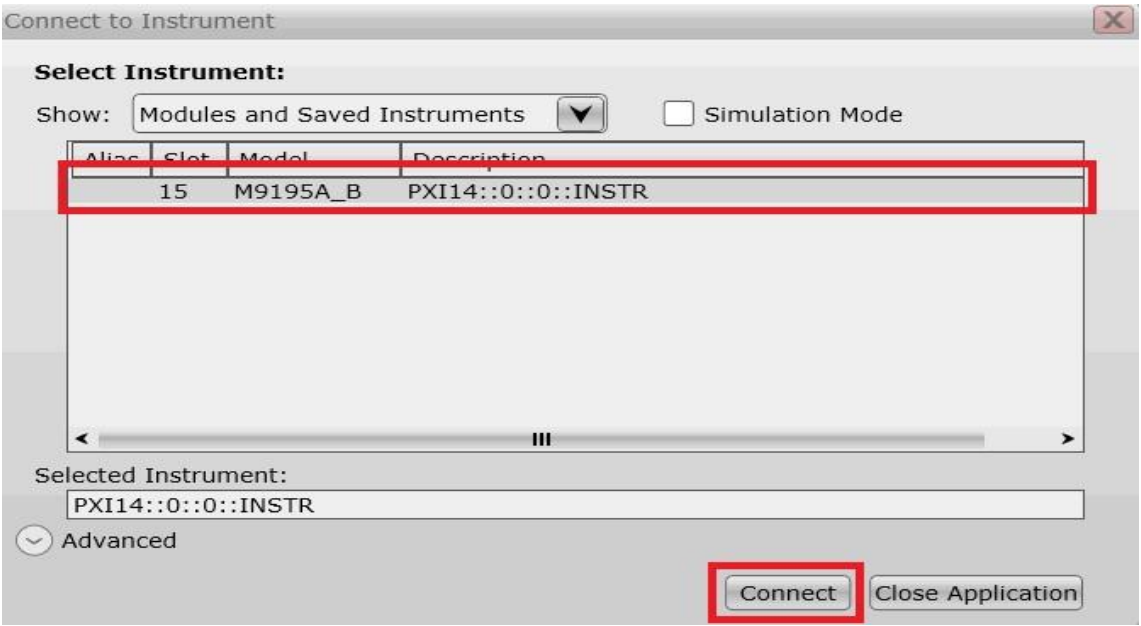

7.2.3 В появившемся окне кликнуть на вкладке Help, выбрать пункт About.

7.2.4 Записать номер версии (Driver Revision) в таблицу 7.2.

7.2.5 Закрыть окно.

Таблица 7.2 – Опробование и функциональное тестирование

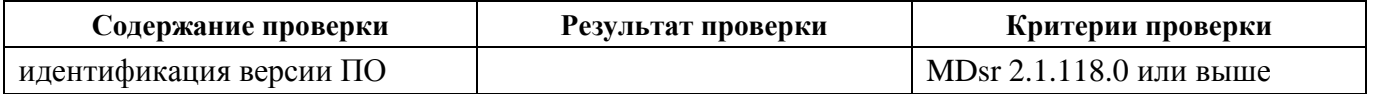

#### **7.3 Определение погрешности установки и измерения напряжения параметрическими измерителями в режиме источника напряжения**

7.3.1 Выбрать на мультиметре режим DCV, NDIG5, NPLC20.

7.3.2 Используя переходной кабель, подключить на плате коммутации контакты поверяемого канала модуля к гнездам "Input HI", "Input LO" мультиметра, соблюдая полярность.

7.3.3 Создать профиль PPMU, для чего во вкладке PpmuSites нажать клавишу Add Site.

7.3.4 Сконфигурировать профиль PPMU для требуемых каналов в окне Add Site

Starting Channel Number: 0 Number of Signals: 16

7.3.5 Активировать профиль клавишей Activate

7.3.6 На вкладке Test Site выбрать в поле Measurement: Force Voltage Measure Voltage, установить усреднения Averaging: Window 50 Hz.

7.3.7 Установить в поле Force Voltage первое значение напряжения  $U_s$  из столбца 1 таблицы 7.3, после чего нажать на кнопку Continuous.

Измеряемые модулем значения напряжения отображаются в нижней части поля Test Site.

7.3.8 Записать отсчет напряжения на мультиметре Um в столбец 2 таблицы 7.3, а измеряемое значение U<sub>P</sub> на канале модуля – в столбец 5 таблицы 7.3.

7.3.9 Вычислить значение абсолютной погрешности установки напряжения  $\Delta$ <sub>S</sub> = (Um – U<sub>S</sub>), занести его в столбец 2 таблицы 7.3.

7.3.10 Вычислить значение абсолютной погрешности измерения напряжения  $\Delta_M = (U_P - Um)$ , занести его в столбец 5 таблицы 7.3.

7.3.11 Выполнить действия по пунктам 7.3.7 – 7.3.10 для остальных значений напряжения, указанных в столбце 1 таблицы 2.

7.3.12 Выполнить действия по пунктам 7.3.2, 7.3.7 – 7.3.10 для остальных поверяемых каналов модуля из  $0 - 15$ .

7.3.13 Отсоединить переходной кабель от мультиметра.

Таблица 7.3 – Погрешность установки и измерения напряжения параметрическими измерителями PPMU в режиме источника напряжения

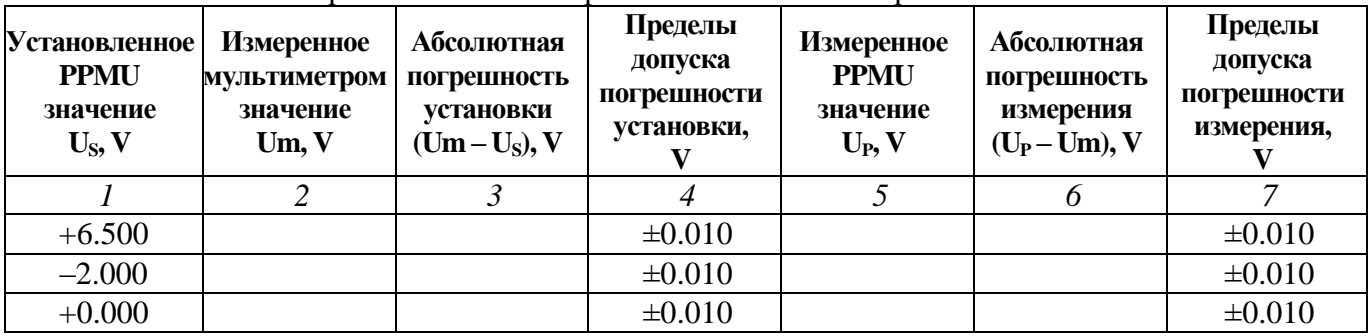

### **7.4 Определение погрешности установки и измерения силы тока параметрическими измерителями в режиме источника тока**

7.4.1 Выбрать на мультиметре режим DCI, NDIG5, NPLC20.

7.4.2 Используя переходной кабель, подключить на плате коммутации контакты поверяемого канала модуля к гнездам "Input I", "Input LO" мультиметра, соблюдая полярность.

7.4.3 На вкладке Test Site выбрать в поле Measurement: Force Current Measure Current, установить усреднения Averaging: Window 50 Hz.

7.4.4 Установить в поле Force Current первое значение силы тока I<sub>S</sub> из столбца 1 таблицы 7.4, после чего нажать на кнопку Continuous.

Измеряемые модулем значения силы тока отображаются в нижней части поля Test Site. Примечания:

1) Поскольку измерительная цепь замкнута только для выбранного канала, значение измеряемой силы тока отображается в соответствующей номеру канала строке поля Test Site.

2) Для установки значений μA следует вводить их в mA (например, для установки 2 μA надо ввести 0,002 mA, для установки 0 μA надо ввести 0,000 mA).

7.4.5 Записать отсчет силы тока на мультиметре Im в столбец 2 таблицы 7.4, а измеряемое значение I<sub>P</sub> на канале модуля – в столбец 5 таблицы 7.4.

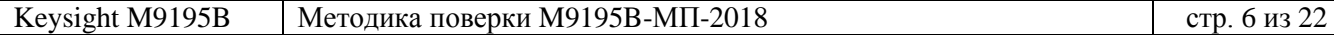

7.4.6 Вычислить значение абсолютной погрешности установки силы тока  $\Delta$ <sub>S</sub> = (Im – I<sub>S</sub>), занести его в столбец 2 таблицы 7.4.

7.4.7 Вычислить значение абсолютной погрешности измерения силы тока  $\Delta_M = (I_P - I_m)$ , занести его в столбец 6 таблицы 7.4.

7.4.8 Выполнить действия по пунктам 7.4.4 – 7.4.7 для остальных значений силы тока, указанных в столбце 1 таблицы 3.

7.4.9 Выполнить действия по пунктам 7.4.2, 7.4.4 – 7.4.7 для остальных поверяемых каналов модуля из 0 – 15.

7.4.10 Отсоединить переходной кабель от мультиметра.

Таблица 7.4 – Погрешность установки и измерения силы тока параметрическими измерителями PPMU в режиме источника тока

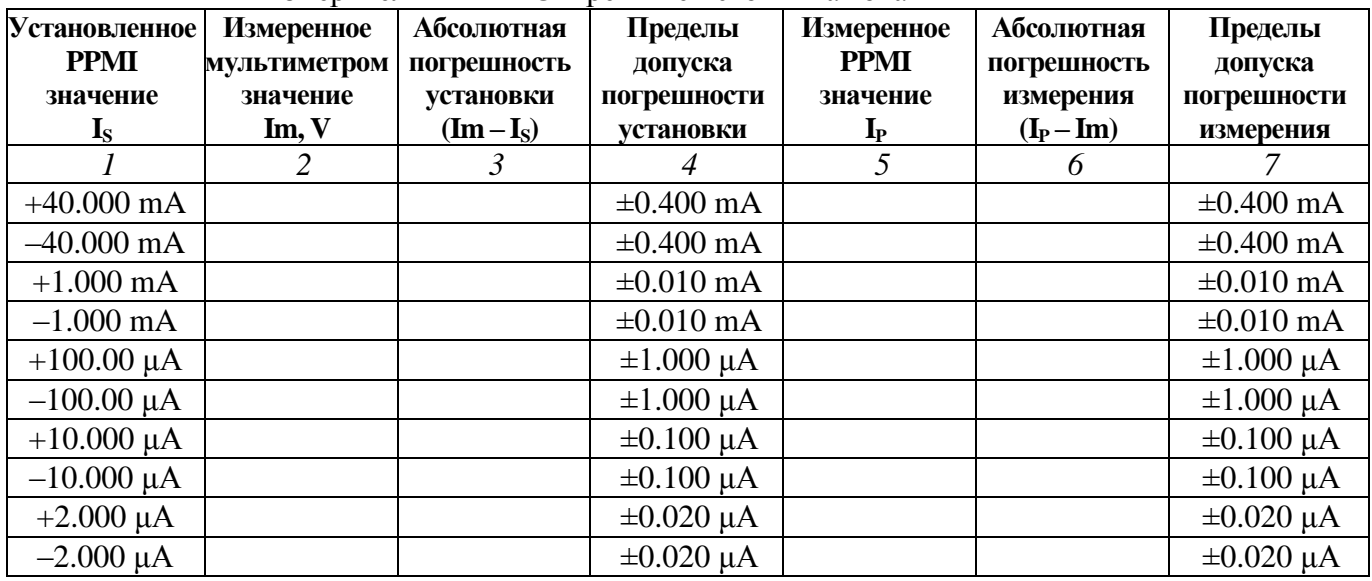

### **7.5 Определение погрешности установки постоянного напряжения драйверами**

7.5.1 Выбрать на мультиметре режим DCV, NDIG5, NPLC20.

7.5.2 Используя переходной кабель, подключить на плате коммутации контакты первого поверяемого канала модуля к гнездам "Input HI", "Input LO" мультиметра, соблюдая полярность.

7.5.3 Сбросить плату на стандартные настройки кнопкой Remove All Dynamic Items.

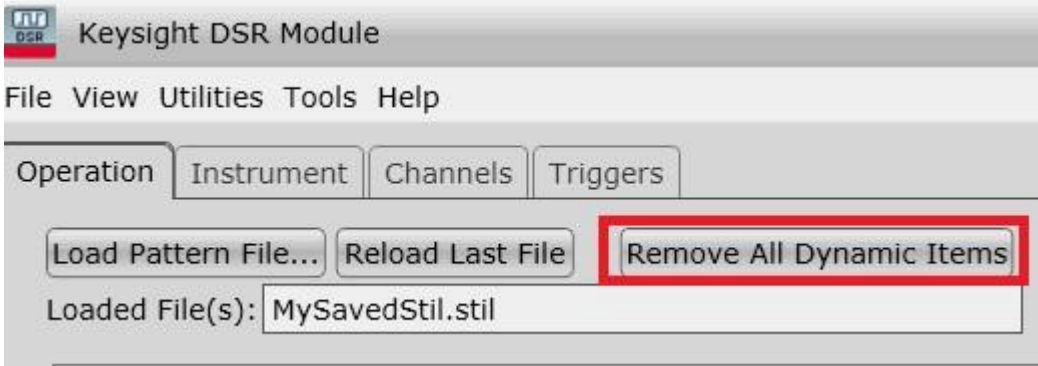

7.5.4 Для установки уровня логической единицы +5 V загрузить файл «5V.stil», нажав на кнопку Load Pattern File. Следует указать путь к папке, в которой находится файл (например, C:\Users\Administrator\Desktop\M9195). Файл «5V.stil» приведен в Приложении.

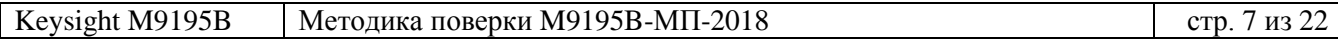

7.5.5 Проверить, правильность загрузки файла. Для этого в поле STIL Components VIEW выбрать вкладку Pattern и убедиться, что отображается состояние «все единицы».

7.5.6 В поле Active Sites развернуть меню PatternSites Properties и выбрать Retain Last Level. Нажать кнопку Activate.

7.5.7 В поле Activated PatternSites нажать кнопку Initiate.

7.5.8 Записать измеренное мультиметром значение Um в столбец 2 таблицы 7.5

7.5.9 Вычислить значение абсолютной погрешности установки напряжения  $\Delta s = (Um - U_s)$ , занести его в столбец 3 таблицы 7.5.

7.5.10 Пересоединять разъем переходного кабеля на контакты следующих поверяемых каналов модуля из  $0 - 15$  и выполнять действия по пунктам 7.5.8, 7.5.9.

7.5.11 Присоединить разъем переходного кабеля к контактам первого поверяемого канала модуля.

7.5.12 Сбросить плату на стандартные настройки кнопкой Remove All Dynamic Items.

7.5.13 Для установки уровня логического нуля +100 mV загрузить файл «100mV.stil», нажав на кнопку Load Pattern File. Следует указать путь к папке, в которой находится файл (например, C:\Users\Administrator\Desktop\M9195). Файл «100mV.stil» приведен в Приложении.

7.5.14 Проверить, правильность загрузки файла. Для этого в поле STIL Components VIEW выбрать вкладку Pattern и убедиться, что отображается состояние «все нули».

7.5.15 Выполнить действия по пунктам  $7.5.6 - 7.5.10$  для уровня логического нуля  $+100$  mV.

7.5.16 Отсоединить переходной кабель от мультиметра.

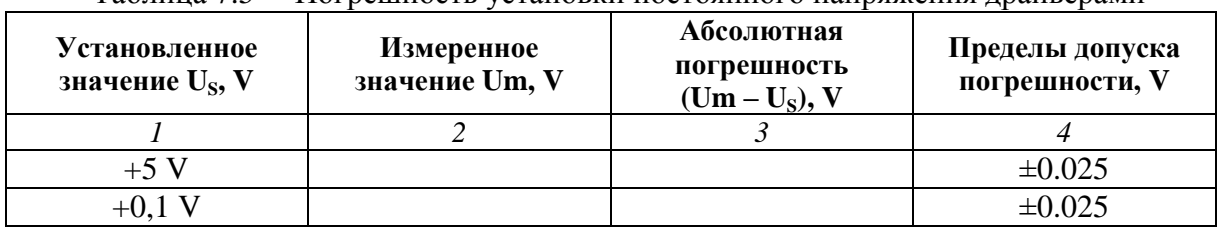

Таблица 7.5 – Погрешность установки постоянного напряжения драйверами

### **7.6 Определение погрешности порогов срабатывания компараторов**

7.6.1 Выбрать на калибраторе режим DCV.

7.6.2 Используя переходной кабель, подключить на плате коммутации контакты первого поверяемого канала модуля к гнездам "HI", "LO" калибратора, соблюдая полярность.

7.6.3 Сбросить плату на стандартные настройки кнопкой Remove All Dynamic Items.

7.6.4 Для установки порога «High» +1.7 V загрузить файл «1\_7V.stil», нажав на кнопку Load Pattern File. Следует указать путь к папке, в которой находится файл (например, C:\Users\Administrator\Desktop\M9195). Файл «1\_7V.stil» приведен в Приложении.

7.6.5 Проверить, правильность загрузки файла. Для этого в поле STIL Components VIEW выбрать вкладку Pattern и убедиться, что отображается состояние «все высокий».

7.6.6 В поле Active Sites развернуть меню PatternSites Properties и установить What to Log: Every Cycle with Compare. Нажать кнопку Activate.

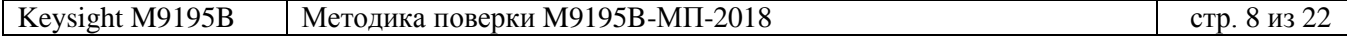

7.6.7 Установить на калибраторе значение напряжения +1.700 V.

7.6.8 В поле Activated PatternSites нажать кнопку Initiate, затем View Results

7.6.9 В появившемся окне Results View выбрать Binary.

7.6.10 В окне Results View нажать на кнопку Fetch Results. Результат компарирования отобразится в строке Result, нумерация каналов справа налево.

7.6.11 Выполнить определение порога срабатывания «High» следующим образом. Например, подключен канал с номером «7», как показано на рисунках выше и ниже. 1) Если значение бита на канале равно **«1»**, как показано на рисунке выше, следует

**увеличить** напряжение на калибраторе на шаг 4 mV, т.е. установить значение +1.704 V. Если значение бита на канале равно **«0»**, как показано на рисунке ниже, следует

**уменьшить** напряжение на калибраторе на шаг 4 mV, т.е. установить значение +1.696 V.

2) Выполнить новое компарирование, для чего:

- закрыть окно Results View

- выполнить действия по пунктам 7.6.8, 7.6.10.

3)Если значение бита на канале не изменилось, повторить действия по пунктам 1) и 2).

Если значение бита изменилось, то выполнять действия по пунктам 1) и 2) сначала с шагом 2 mV, а затем с шагом 1 mV.

4) Значение напряжения калибратора, при котором «1» меняется на «0», принимается за порог срабатывания «High». Записать это значение в столбец 2 таблицы 7.6.

7.6.12 Пересоединять разъем переходного кабеля на контакты следующих поверяемых каналов модуля из 0 – 15 и для каждого канала выполнять действия:

- закрыть окно Results View

- выполнить пункты 7.6.8, 7.6.10, 7.6.11.

7.6.13 Присоединить разъем переходного кабеля к контактам первого поверяемого канала.

7.6.14 Выполнить действия по пунктам 7.6.3 – 7.6.12 для порога срабатывания «Low» со следующими изменениями:

- в пункте 7.6.4 для установки порога «Low» +1.6 V загрузить файл «1\_6V.stil». Следует указать путь к папке, в которой находится файл (например, :\Users\Administrator\Desktop\M9195). Файл «1\_6V.stil» приведен в Приложении.

- в пункте 7.6.5 должно отображаться состояние «все низкий».

- в пункте 7.6.7 установить на калибраторе значение напряжения +1.600 V

- в пункте 7.6.11.1):

Если значение бита на канале равно **«1»**, как показано на рисунке выше, следует

**уменьшить** напряжение на калибраторе на шаг 4 mV, т.е. установить значение +1.596 V.

Если значение бита на канале равно **«0»**, как показано на рисунке ниже, следует

**увеличить** напряжение на калибраторе на шаг 4 mV, т.е. установить значение +1.604 V. - в пункте 6.11.4):

Значение напряжения калибратора, при котором «1» меняется на «0», принимается за порог срабатывания «Low». Записать это значение в столбец 2 таблицы 7.6.

7.6.15 Отсоединить кабель от калибратора.

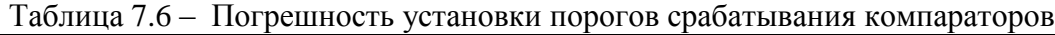

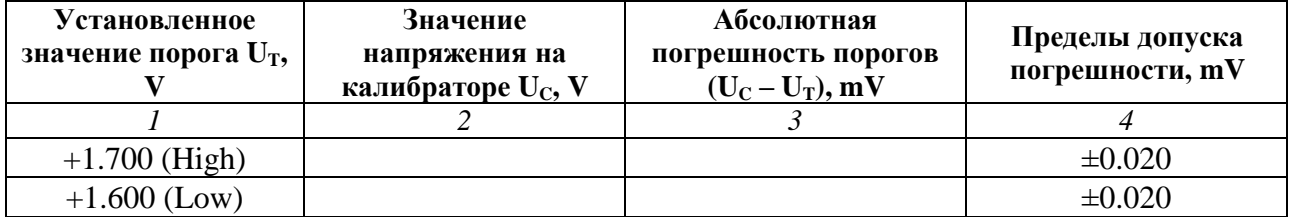

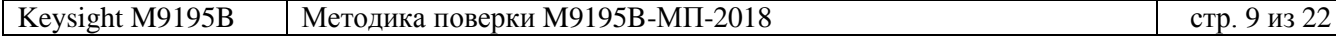

# **ОФОРМЛЕНИЕ РЕЗУЛЬТАТОВ ПОВЕРКИ**

## **8.1 Протокол поверки**

По завершении операций поверки оформляется протокол поверки в произвольной форме с указанием следующих сведений:

- полное наименование аккредитованной на право поверки организации;

- номер и дата протокола поверки
- наименование и обозначение поверенного средства измерения
- заводской (серийный) номер;

- обозначение документа, по которому выполнена поверка;

- наименования, обозначения и заводские (серийные) номера использованных при поверке средств измерений, сведения об их последней поверке;

- температура и влажность в помещении;

- фамилия лица, проводившего поверку;

- результаты определения метрологических характеристик по форме таблиц раздела 7 настоящего документа.

Допускается не оформлять протокол поверки отдельным документом, а результаты поверки (метрологические характеристики) указать на оборотной стороне свидетельства о поверке.

#### **8.2 Свидетельство о поверке и знак поверки**

При положительных результатах поверки выдается свидетельство о поверке и наносится знак поверки в соответствии с Приказом Минпромторга России № 1815 от 02.07.2015 г.

#### **8.3 Извещение о непригодности**

При отрицательных результатах поверки, выявленных при внешнем осмотре, опробовании или выполнении операций поверки, выдается извещение о непригодности в соответствии с Приказом Минпромторга России № 1815 от 02.07.2015 г.

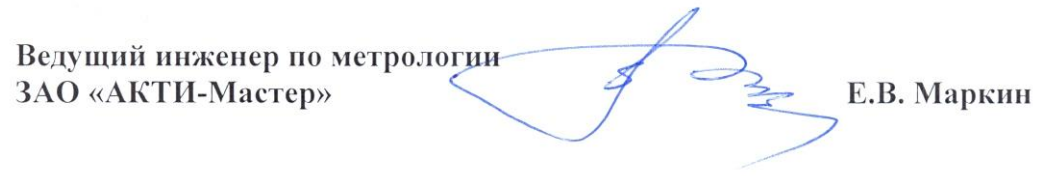

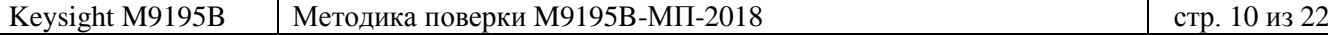

#### **Файл «5V.stil»**

```
Keysight M9195B Методика поверки M9195B-МП-2018 стр. 11 из 22
   STIL 1.0 { Design 2005; DCLevels 2002; }
   UserKeywords Site Channels Triggers WatchLoop VCOM VHH VIT VHYST;
   Signals {
      ch0 InOut;
      ch1 InOut;
      ch2 InOut;
      ch3 InOut;
      ch4 InOut;
      ch5 InOut;
      ch6 InOut;
      ch7 InOut;
      ch8 InOut;
      ch9 InOut;
      ch10 InOut;
      ch11 InOut;
      ch12 InOut;
      ch13 InOut;
      ch14 InOut;
      ch15 InOut;
    }
   Spec MyVars {
      Category ts1 {
        MyPeriod = '100.000000ns';
      }
   }
   SignalGroups {
      All = 'ch15 + ch14 + ch13 + ch12 + ch11 + ch10 + ch9 + ch8 + ch7 + ch6 + ch5 + ch4 + ch3 + ch2 + ch1 
   + ch0';
   }
   Site MySite {
      Channels {
        ch0 0 0;
        ch1 1 1;
        ch2 2 2;
        ch3 3 3;
        ch4 4 4;
        ch5 5 5;
        ch6 6 6;
        ch7 7 7;
        ch8 8 8;
        ch9 9 9;
        ch10 10 10;
        ch11 11 11;
        ch12 12 12;
        ch13 13 13;
        ch14 14 14;
        ch15 15 15;
      }
   }
   DCLevels My_Levels {
      All { VIH '5V'; VIL '0.1V'; VOH '1.7V'; VOL '1.6V'; }
   }
   Timing {
      WaveformTable MyWFT {
        Period 'MyPeriod';
        Waveforms {
         ch15 {
           0 { '0ns' ForceDown; }
           1 { '0ns' ForceUp; }
           L { '0ns' ForceOff; 'MyPeriod/2' CompareLow; }
```

```
 H { '0ns' ForceOff; 'MyPeriod/2' CompareHigh; }
}
 ch14 {
  0 { '0ns' ForceDown; }
  1 { '0ns' ForceUp; }
  L { '0ns' ForceOff; 'MyPeriod/2' CompareLow; }
  H { '0ns' ForceOff; 'MyPeriod/2' CompareHigh; }
}
 ch13 {
  0 { '0ns' ForceDown; }
  1 { '0ns' ForceUp; }
  L { '0ns' ForceOff; 'MyPeriod/2' CompareLow; }
  H { '0ns' ForceOff; 'MyPeriod/2' CompareHigh; }
}
 ch12 {
  0 { '0ns' ForceDown; }
  1 { '0ns' ForceUp; }
  L { '0ns' ForceOff; 'MyPeriod/2' CompareLow; }
  H { '0ns' ForceOff; 'MyPeriod/2' CompareHigh; }
}
 ch11 {
  0 { '0ns' ForceDown; }
  1 { '0ns' ForceUp; }
  L { '0ns' ForceOff; 'MyPeriod/2' CompareLow; }
  H { '0ns' ForceOff; 'MyPeriod/2' CompareHigh; }
}
 ch10 {
  0 { '0ns' ForceDown; }
  1 { '0ns' ForceUp; }
  L { '0ns' ForceOff; 'MyPeriod/2' CompareLow; }
  H { '0ns' ForceOff; 'MyPeriod/2' CompareHigh; }
}
 ch9 {
  0 { '0ns' ForceDown; }
  1 { '0ns' ForceUp; }
  L { '0ns' ForceOff; 'MyPeriod/2' CompareLow; }
  H { '0ns' ForceOff; 'MyPeriod/2' CompareHigh; }
}
 ch8 {
  0 { '0ns' ForceDown; }
  1 { '0ns' ForceUp; }
  L { '0ns' ForceOff; 'MyPeriod/2' CompareLow; }
  H { '0ns' ForceOff; 'MyPeriod/2' CompareHigh; }
}
 ch7 {
  0 { '0ns' ForceDown; }
  1 { '0ns' ForceUp; }
  L { '0ns' ForceOff; 'MyPeriod/2' CompareLow; }
  H { '0ns' ForceOff; 'MyPeriod/2' CompareHigh; }
}
 ch6 {
  0 { '0ns' ForceDown; }
  1 { '0ns' ForceUp; }
  L { '0ns' ForceOff; 'MyPeriod/2' CompareLow; }
  H { '0ns' ForceOff; 'MyPeriod/2' CompareHigh; }
}
 ch5 {
  0 { '0ns' ForceDown; }
  1 { '0ns' ForceUp; }
  L { '0ns' ForceOff; 'MyPeriod/2' CompareLow; }
  H { '0ns' ForceOff; 'MyPeriod/2' CompareHigh; }
}
 ch4 {
  0 { '0ns' ForceDown; }
  1 { '0ns' ForceUp; }
```

```
 L { '0ns' ForceOff; 'MyPeriod/2' CompareLow; }
        H { '0ns' ForceOff; 'MyPeriod/2' CompareHigh; }
      }
      ch3 {
        0 { '0ns' ForceDown; }
        1 { '0ns' ForceUp; }
        L { '0ns' ForceOff; 'MyPeriod/2' CompareLow; }
        H { '0ns' ForceOff; 'MyPeriod/2' CompareHigh; }
      }
      ch2 {
        0 { '0ns' ForceDown; }
        1 { '0ns' ForceUp; }
        L { '0ns' ForceOff; 'MyPeriod/2' CompareLow; }
        H { '0ns' ForceOff; 'MyPeriod/2' CompareHigh; }
      }
      ch1 {
        0 { '0ns' ForceDown; }
        1 { '0ns' ForceUp; }
        L { '0ns' ForceOff; 'MyPeriod/2' CompareLow; }
        H { '0ns' ForceOff; 'MyPeriod/2' CompareHigh; }
      }
      ch0 {
        0 { '0ns' ForceDown; }
        1 { '0ns' ForceUp; }
        L { '0ns' ForceOff; 'MyPeriod/2' CompareLow; }
        H { '0ns' ForceOff; 'MyPeriod/2' CompareHigh; }
      }
    }
  }
}
PatternBurst "MyBurst" {
  PatList {
    MyPattern;
  }
}
PatternExec MyPatternExec {
  DCLevels My_Levels;
   PatternBurst "MyBurst";
}
Pattern MyPattern {
   WaveformTable MyWFT;
   V {ch15 = 1; ch14 = 1; ch13 = 1; ch12 = 1; ch11 = 1; ch10 = 1; ch9 = 1; ch8 = 1; ch7 = 1; ch6 = 1; ch5 = 
1; ch4 = 1; ch3 = 1; ch2 = 1; ch1 = 1; ch0 = 1; }
}
```
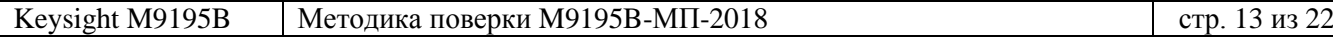

#### **Файл «100mV.stil»**

```
Keysight M9195B Методика поверки M9195B-МП-2018 (стр. 14 из 22
   STIL 1.0 { Design 2005; DCLevels 2002; }
   UserKeywords Site Channels Triggers WatchLoop VCOM VHH VIT VHYST;
   Signals {
      ch0 InOut;
      ch1 InOut;
      ch2 InOut;
      ch3 InOut;
      ch4 InOut;
      ch5 InOut;
      ch6 InOut;
      ch7 InOut;
      ch8 InOut;
      ch9 InOut;
      ch10 InOut;
      ch11 InOut;
      ch12 InOut;
      ch13 InOut;
      ch14 InOut;
      ch15 InOut;
   }
   Spec MyVars {
      Category ts1 {
        MyPeriod = '100.000000ns';
      }
   }
   SignalGroups {
      All = 'ch15 + ch14 + ch13 + ch12 + ch11 + ch10 + ch9 + ch8 + ch7 + ch6 + ch5 + ch4 + ch3 + ch2 + ch1 
   + ch0';
    }
   Site MySite {
      Channels {
        ch0 0 0;
        ch1 1 1;
        ch2 2 2;
        ch3 3 3;
        ch4 4 4;
        ch5 5 5;
        ch6 6 6;
        ch7 7 7;
        ch8 8 8;
        ch9 9 9;
        ch10 10 10;
        ch11 11 11;
        ch12 12 12;
        ch13 13 13;
        ch14 14 14;
        ch15 15 15;
      }
   }
   DCLevels My_Levels {
      All { VIH '5V'; VIL '0.1V'; VOH '1.7V'; VOL '1.6V'; }
    }
   Timing {
      WaveformTable MyWFT {
        Period 'MyPeriod';
        Waveforms {
         ch15 {
           0 { '0ns' ForceDown; }
           1 { '0ns' ForceUp; }
           L { '0ns' ForceOff; 'MyPeriod/2' CompareLow; }
           H { '0ns' ForceOff; 'MyPeriod/2' CompareHigh; }
```

```
Keysight 
M9195
                В | Методика поверки М9195В-МП-201
        }
         ch14 {
           0 { '0ns' ForceDown; }
           1 { '0ns' ForceUp; }
           L { '0ns' ForceOff; 'MyPeriod/2' CompareLow; }
           H { '0ns' ForceOff; 'MyPeriod/2' CompareHigh; }
        }
         ch13 {
           0 { '0ns' ForceDown; }
           1 { '0ns' ForceUp; }
           L { '0ns' ForceOff; 'MyPeriod/2' CompareLow; }
           H { '0ns' ForceOff; 'MyPeriod/2' CompareHigh; }
        }
         ch12 {
           0 { '0ns' ForceDown; }
           1 { '0ns' ForceUp; }
           L { '0ns' ForceOff; 'MyPeriod/2' CompareLow; }
           H { '0ns' ForceOff; 'MyPeriod/2' CompareHigh; }
        }
         ch11 {
           0 { '0ns' ForceDown; }
           1 { '0ns' ForceUp; }
           L { '0ns' ForceOff; 'MyPeriod/2' CompareLow; }
           H { '0ns' ForceOff; 'MyPeriod/2' CompareHigh; }
        }
         ch10 {
           0 { '0ns' ForceDown; }
           1 { '0ns' ForceUp; }
           L { '0ns' ForceOff; 'MyPeriod/2' CompareLow; }
           H { '0ns' ForceOff; 'MyPeriod/2' CompareHigh; }
        }
         ch9 {
           0 { '0ns' ForceDown; }
           1 { '0ns' ForceUp; }
           L { '0ns' ForceOff; 'MyPeriod/2' CompareLow; }
           H { '0ns' ForceOff; 'MyPeriod/2' CompareHigh; }
        }
         ch8 {
           0 { '0ns' ForceDown; }
           1 { '0ns' ForceUp; }
           L { '0ns' ForceOff; 'MyPeriod/2' CompareLow; }
           H { '0ns' ForceOff; 'MyPeriod/2' CompareHigh; }
        }
         ch7 {
           0 { '0ns' ForceDown; }
           1 { '0ns' ForceUp; }
           L { '0ns' ForceOff; 'MyPeriod/2' CompareLow; }
           H { '0ns' ForceOff; 'MyPeriod/2' CompareHigh; }
        }
         ch6 {
           0 { '0ns' ForceDown; }
           1 { '0ns' ForceUp; }
           L { '0ns' ForceOff; 'MyPeriod/2' CompareLow; }
           H { '0ns' ForceOff; 'MyPeriod/2' CompareHigh; }
        }
         ch5 {
           0 { '0ns' ForceDown; }
           1 { '0ns' ForceUp; }
           L { '0ns' ForceOff; 'MyPeriod/2' CompareLow; }
           H { '0ns' ForceOff; 'MyPeriod/2' CompareHigh; }
        }
         ch4 {
           0 { '0ns' ForceDown; }
           1 { '0ns' ForceUp; }
           L { '0ns' ForceOff; 'MyPeriod/2' CompareLow; }
```

```
 H { '0ns' ForceOff; 'MyPeriod/2' CompareHigh; }
      }
      ch3 {
        0 { '0ns' ForceDown; }
        1 { '0ns' ForceUp; }
        L { '0ns' ForceOff; 'MyPeriod/2' CompareLow; }
        H { '0ns' ForceOff; 'MyPeriod/2' CompareHigh; }
      }
      ch2 {
        0 { '0ns' ForceDown; }
        1 { '0ns' ForceUp; }
        L { '0ns' ForceOff; 'MyPeriod/2' CompareLow; }
        H { '0ns' ForceOff; 'MyPeriod/2' CompareHigh; }
      }
      ch1 {
        0 { '0ns' ForceDown; }
        1 { '0ns' ForceUp; }
        L { '0ns' ForceOff; 'MyPeriod/2' CompareLow; }
        H { '0ns' ForceOff; 'MyPeriod/2' CompareHigh; }
      }
      ch0 {
        0 { '0ns' ForceDown; }
        1 { '0ns' ForceUp; }
        L { '0ns' ForceOff; 'MyPeriod/2' CompareLow; }
        H { '0ns' ForceOff; 'MyPeriod/2' CompareHigh; }
      }
    }
  }
}
PatternBurst "MyBurst" {
   PatList {
    MyPattern;
  }
}
PatternExec MyPatternExec {
  DCLevels My_Levels;
   PatternBurst "MyBurst";
}
Pattern MyPattern {
  WaveformTable MyWFT;
   V {ch15 = 0; ch14 = 0; ch13 = 0; ch12 = 0; ch11 = 0; ch10 = 0; ch9 = 0; ch8 = 0; ch7 = 0; ch6 = 0; ch5 = 
0; ch4 = 0; ch3 = 0; ch2 = 0; ch1 = 0; ch0 = 0; }
}
```
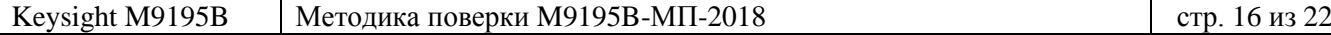

#### **Файл «1\_7V.stil»**

```
Keysight M9195B Методика поверки M9195B-МП-2018 стр. 17 из 22
   STIL 1.0 { Design 2005; DCLevels 2002; }
   UserKeywords Site Channels Triggers WatchLoop VCOM VHH VIT VHYST;
   Signals {
      ch0 InOut;
      ch1 InOut;
      ch2 InOut;
      ch3 InOut;
      ch4 InOut;
      ch5 InOut;
      ch6 InOut;
      ch7 InOut;
      ch8 InOut;
      ch9 InOut;
      ch10 InOut;
      ch11 InOut;
      ch12 InOut;
      ch13 InOut;
      ch14 InOut;
      ch15 InOut;
   }
   Spec MyVars {
      Category ts1 {
        MyPeriod = '100.000000ns';
      }
   }
   SignalGroups {
      All = 'ch15 + ch14 + ch13 + ch12 + ch11 + ch10 + ch9 + ch8 + ch7 + ch6 + ch5 + ch4 + ch3 + ch2 + ch1 
   + ch0';
    }
   Site MySite {
      Channels {
        ch0 0 0;
        ch1 1 1;
        ch2 2 2;
        ch3 3 3;
        ch4 4 4;
        ch5 5 5;
        ch6 6 6;
        ch7 7 7;
        ch8 8 8;
        ch9 9 9;
        ch10 10 10;
        ch11 11 11;
        ch12 12 12;
        ch13 13 13;
        ch14 14 14;
        ch15 15 15;
      }
   }
   DCLevels My_Levels {
      All { VIH '2V'; VIL '0V'; VOH '1.7V'; VOL '1.6V'; }
    }
   Timing {
      WaveformTable MyWFT {
        Period 'MyPeriod';
        Waveforms {
         ch15 {
           0 { '0ns' ForceDown; }
           1 { '0ns' ForceUp; }
           L { '0ns' ForceOff; 'MyPeriod/2' CompareLow; }
           H { '0ns' ForceOff; 'MyPeriod/2' CompareHigh; }
```

```
Keysight 
M9195
                В | Методика поверки М9195В-МП-201
        }
         ch14 {
           0 { '0ns' ForceDown; }
           1 { '0ns' ForceUp; }
           L { '0ns' ForceOff; 'MyPeriod/2' CompareLow; }
           H { '0ns' ForceOff; 'MyPeriod/2' CompareHigh; }
        }
         ch13 {
           0 { '0ns' ForceDown; }
           1 { '0ns' ForceUp; }
           L { '0ns' ForceOff; 'MyPeriod/2' CompareLow; }
           H { '0ns' ForceOff; 'MyPeriod/2' CompareHigh; }
        }
         ch12 {
           0 { '0ns' ForceDown; }
           1 { '0ns' ForceUp; }
           L { '0ns' ForceOff; 'MyPeriod/2' CompareLow; }
           H { '0ns' ForceOff; 'MyPeriod/2' CompareHigh; }
        }
         ch11 {
           0 { '0ns' ForceDown; }
           1 { '0ns' ForceUp; }
           L { '0ns' ForceOff; 'MyPeriod/2' CompareLow; }
           H { '0ns' ForceOff; 'MyPeriod/2' CompareHigh; }
        }
         ch10 {
           0 { '0ns' ForceDown; }
           1 { '0ns' ForceUp; }
           L { '0ns' ForceOff; 'MyPeriod/2' CompareLow; }
           H { '0ns' ForceOff; 'MyPeriod/2' CompareHigh; }
        }
         ch9 {
           0 { '0ns' ForceDown; }
           1 { '0ns' ForceUp; }
           L { '0ns' ForceOff; 'MyPeriod/2' CompareLow; }
           H { '0ns' ForceOff; 'MyPeriod/2' CompareHigh; }
        }
         ch8 {
           0 { '0ns' ForceDown; }
           1 { '0ns' ForceUp; }
           L { '0ns' ForceOff; 'MyPeriod/2' CompareLow; }
           H { '0ns' ForceOff; 'MyPeriod/2' CompareHigh; }
        }
         ch7 {
           0 { '0ns' ForceDown; }
           1 { '0ns' ForceUp; }
           L { '0ns' ForceOff; 'MyPeriod/2' CompareLow; }
           H { '0ns' ForceOff; 'MyPeriod/2' CompareHigh; }
        }
         ch6 {
           0 { '0ns' ForceDown; }
           1 { '0ns' ForceUp; }
           L { '0ns' ForceOff; 'MyPeriod/2' CompareLow; }
           H { '0ns' ForceOff; 'MyPeriod/2' CompareHigh; }
        }
         ch5 {
           0 { '0ns' ForceDown; }
           1 { '0ns' ForceUp; }
           L { '0ns' ForceOff; 'MyPeriod/2' CompareLow; }
           H { '0ns' ForceOff; 'MyPeriod/2' CompareHigh; }
        }
         ch4 {
           0 { '0ns' ForceDown; }
           1 { '0ns' ForceUp; }
           L { '0ns' ForceOff; 'MyPeriod/2' CompareLow; }
```

```
 H { '0ns' ForceOff; 'MyPeriod/2' CompareHigh; }
      }
      ch3 {
        0 { '0ns' ForceDown; }
        1 { '0ns' ForceUp; }
        L { '0ns' ForceOff; 'MyPeriod/2' CompareLow; }
        H { '0ns' ForceOff; 'MyPeriod/2' CompareHigh; }
      }
      ch2 {
        0 { '0ns' ForceDown; }
        1 { '0ns' ForceUp; }
        L { '0ns' ForceOff; 'MyPeriod/2' CompareLow; }
        H { '0ns' ForceOff; 'MyPeriod/2' CompareHigh; }
      }
      ch1 {
        0 { '0ns' ForceDown; }
        1 { '0ns' ForceUp; }
        L { '0ns' ForceOff; 'MyPeriod/2' CompareLow; }
        H { '0ns' ForceOff; 'MyPeriod/2' CompareHigh; }
      }
      ch0 {
        0 { '0ns' ForceDown; }
        1 { '0ns' ForceUp; }
        L { '0ns' ForceOff; 'MyPeriod/2' CompareLow; }
        H { '0ns' ForceOff; 'MyPeriod/2' CompareHigh; }
      }
    }
  }
}
PatternBurst "MyBurst" {
  PatList {
    MyPattern;
  }
}
PatternExec MyPatternExec {
  DCLevels My_Levels;
   PatternBurst "MyBurst";
}
Pattern MyPattern {
  WaveformTable MyWFT;
   V {ch15 = H; ch14 = H; ch13 = H; ch12 = H; ch11 = H; ch10 = H; ch9 = H; ch8 = H; ch7 = H; ch6 = H; 
ch5 = H; ch4 = H; ch3 = H; ch2 = 1; ch1 = H; ch0 = H; }
}
```
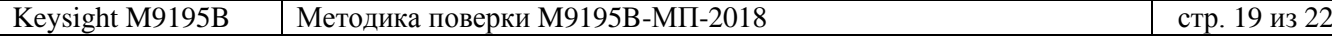

#### **Файл «1\_6V.stil»**

```
Keysight M9195B Методика поверки M9195B-МП-2018 стр. 20 из 22
   STIL 1.0 { Design 2005; DCLevels 2002; }
   UserKeywords Site Channels Triggers WatchLoop VCOM VHH VIT VHYST;
   Signals {
      ch0 InOut;
      ch1 InOut;
      ch2 InOut;
      ch3 InOut;
      ch4 InOut;
      ch5 InOut;
      ch6 InOut;
      ch7 InOut;
      ch8 InOut;
      ch9 InOut;
      ch10 InOut;
      ch11 InOut;
      ch12 InOut;
      ch13 InOut;
      ch14 InOut;
      ch15 InOut;
   }
   Spec MyVars {
      Category ts1 {
        MyPeriod = '100.000000ns';
      }
   }
   SignalGroups {
      All = 'ch15 + ch14 + ch13 + ch12 + ch11 + ch10 + ch9 + ch8 + ch7 + ch6 + ch5 + ch4 + ch3 + ch2 + ch1 
   + ch0';
    }
   Site MySite {
      Channels {
        ch0 0 0;
        ch1 1 1;
        ch2 2 2;
        ch3 3 3;
        ch4 4 4;
        ch5 5 5;
        ch6 6 6;
        ch7 7 7;
        ch8 8 8;
        ch9 9 9;
        ch10 10 10;
        ch11 11 11;
        ch12 12 12;
        ch13 13 13;
        ch14 14 14;
        ch15 15 15;
      }
   }
   DCLevels My_Levels {
      All { VIH '2V'; VIL '0V'; VOH '1.7V'; VOL '1.6V'; }
    }
   Timing {
      WaveformTable MyWFT {
        Period 'MyPeriod';
        Waveforms {
         ch15 {
           0 { '0ns' ForceDown; }
           1 { '0ns' ForceUp; }
           L { '0ns' ForceOff; 'MyPeriod/2' CompareLow; }
           H { '0ns' ForceOff; 'MyPeriod/2' CompareHigh; }
```

```
Keysight 
M9195
                В | Методика поверки М9195В-МП-201
        }
         ch14 {
           0 { '0ns' ForceDown; }
           1 { '0ns' ForceUp; }
           L { '0ns' ForceOff; 'MyPeriod/2' CompareLow; }
           H { '0ns' ForceOff; 'MyPeriod/2' CompareHigh; }
        }
         ch13 {
           0 { '0ns' ForceDown; }
           1 { '0ns' ForceUp; }
           L { '0ns' ForceOff; 'MyPeriod/2' CompareLow; }
           H { '0ns' ForceOff; 'MyPeriod/2' CompareHigh; }
        }
         ch12 {
           0 { '0ns' ForceDown; }
           1 { '0ns' ForceUp; }
           L { '0ns' ForceOff; 'MyPeriod/2' CompareLow; }
           H { '0ns' ForceOff; 'MyPeriod/2' CompareHigh; }
        }
         ch11 {
           0 { '0ns' ForceDown; }
           1 { '0ns' ForceUp; }
           L { '0ns' ForceOff; 'MyPeriod/2' CompareLow; }
           H { '0ns' ForceOff; 'MyPeriod/2' CompareHigh; }
        }
         ch10 {
           0 { '0ns' ForceDown; }
           1 { '0ns' ForceUp; }
           L { '0ns' ForceOff; 'MyPeriod/2' CompareLow; }
           H { '0ns' ForceOff; 'MyPeriod/2' CompareHigh; }
        }
         ch9 {
           0 { '0ns' ForceDown; }
           1 { '0ns' ForceUp; }
           L { '0ns' ForceOff; 'MyPeriod/2' CompareLow; }
           H { '0ns' ForceOff; 'MyPeriod/2' CompareHigh; }
        }
         ch8 {
           0 { '0ns' ForceDown; }
           1 { '0ns' ForceUp; }
           L { '0ns' ForceOff; 'MyPeriod/2' CompareLow; }
           H { '0ns' ForceOff; 'MyPeriod/2' CompareHigh; }
        }
         ch7 {
           0 { '0ns' ForceDown; }
           1 { '0ns' ForceUp; }
           L { '0ns' ForceOff; 'MyPeriod/2' CompareLow; }
           H { '0ns' ForceOff; 'MyPeriod/2' CompareHigh; }
        }
         ch6 {
           0 { '0ns' ForceDown; }
           1 { '0ns' ForceUp; }
           L { '0ns' ForceOff; 'MyPeriod/2' CompareLow; }
           H { '0ns' ForceOff; 'MyPeriod/2' CompareHigh; }
        }
         ch5 {
           0 { '0ns' ForceDown; }
           1 { '0ns' ForceUp; }
           L { '0ns' ForceOff; 'MyPeriod/2' CompareLow; }
           H { '0ns' ForceOff; 'MyPeriod/2' CompareHigh; }
        }
         ch4 {
           0 { '0ns' ForceDown; }
    1 { '0ns' ForceUp;
}
           L { '0ns' ForceOff; 'MyPeriod/2' CompareLow; }
```
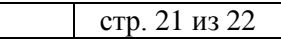

```
 H { '0ns' ForceOff; 'MyPeriod/2' CompareHigh; }
      }
      ch3 {
        0 { '0ns' ForceDown; }
        1 { '0ns' ForceUp; }
        L { '0ns' ForceOff; 'MyPeriod/2' CompareLow; }
        H { '0ns' ForceOff; 'MyPeriod/2' CompareHigh; }
      }
      ch2 {
        0 { '0ns' ForceDown; }
        1 { '0ns' ForceUp; }
        L { '0ns' ForceOff; 'MyPeriod/2' CompareLow; }
        H { '0ns' ForceOff; 'MyPeriod/2' CompareHigh; }
      }
      ch1 {
        0 { '0ns' ForceDown; }
        1 { '0ns' ForceUp; }
        L { '0ns' ForceOff; 'MyPeriod/2' CompareLow; }
        H { '0ns' ForceOff; 'MyPeriod/2' CompareHigh; }
      }
      ch0 {
        0 { '0ns' ForceDown; }
        1 { '0ns' ForceUp; }
        L { '0ns' ForceOff; 'MyPeriod/2' CompareLow; }
        H { '0ns' ForceOff; 'MyPeriod/2' CompareHigh; }
      }
    }
  }
}
PatternBurst "MyBurst" {
   PatList {
    MyPattern;
  }
}
PatternExec MyPatternExec {
  DCLevels My_Levels;
   PatternBurst "MyBurst";
}
Pattern MyPattern {
  WaveformTable MyWFT;
  V {ch15 = L; ch14 = L; ch13 = L; ch12 = L; ch11 = L; ch10 = L; ch9 = L; ch8 = L; ch7 = L; ch6 = L; ch5 
= L; ch4 = L; ch3 = L; ch2 = L; ch1 = L; ch0 = L; }
}
```
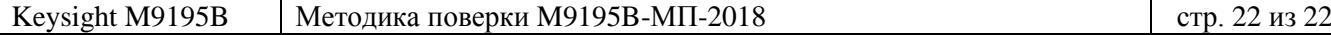